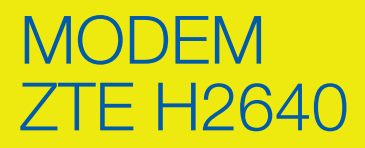

# CONFIGURAZIONE CREDENZIALI DI ACCESSO ALLA RETE

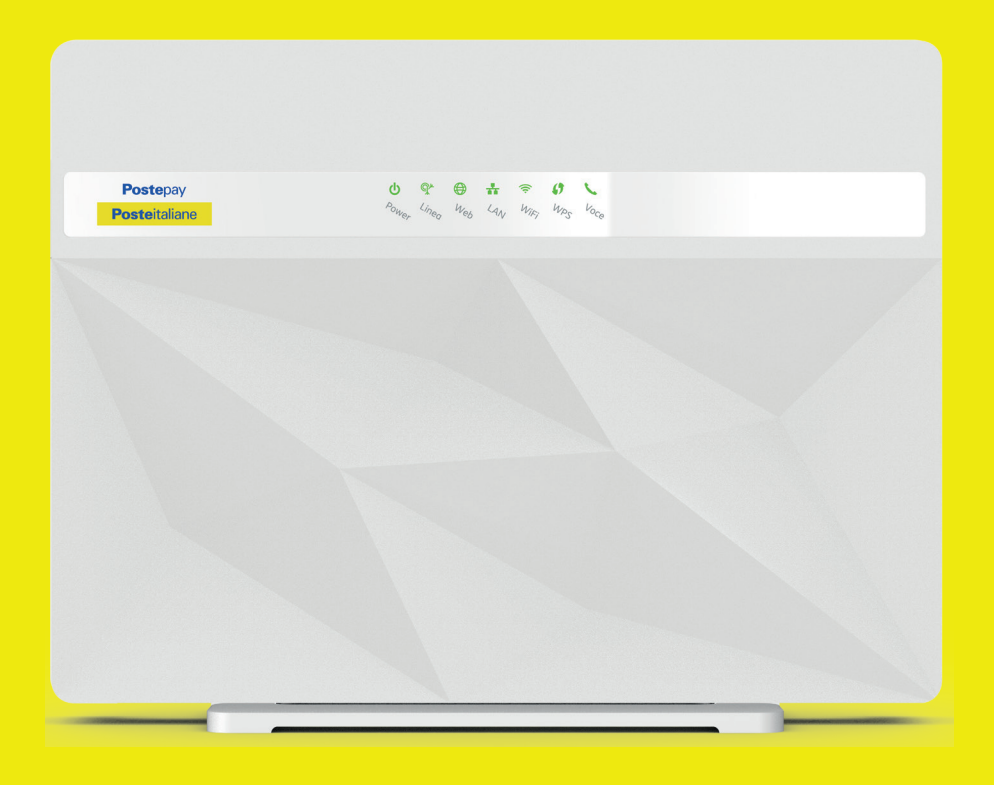

## **Posteitaliane**

### **INDICE**

- 1. ACCESSO ALL'INTERFACCIA WEB DEL MODEM
- 2. FTTC CONFIGURAZIONE CREDENZIALI DI ACCESSO ALLA RETE
- 3. FTTH CONFIGURAZIONE CREDENZIALI DI ACCESSO ALLA RETE

#### 1. ACCESSO ALL'INTERFACCIA WEB DEL MODEM

Per gestire il modem dall'interfaccia web:

- Con il modem acceso e cavo di rete inserito, collegare il PC (o altro dispositivo) al modem tramite cavo LAN o Wi-Fi
- aprire il browser e digitare l'indirizzo http://192.168.1.1
- inserire come nome utente e come password quella riportata sull'etichetta sul retro del modem (Web Password)
- cliccare su *Login*

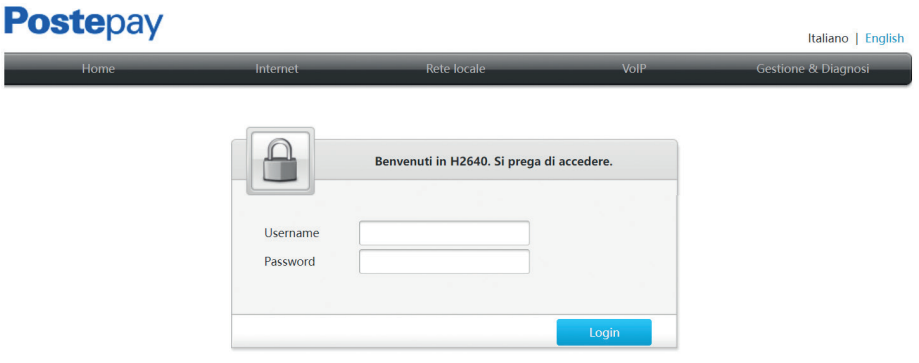

#### 2. FTTC - CONFIGURAZIONE CREDENZIALI DI ACCESSO ALLA RETE

Accedere alla sezione (a) *Internet* > (b) *WAN* > (c) *DSL* ed eliminare tutti i profili presenti tramite l'icona del cestino, lasciando il solo profilo INTERNET\_VD

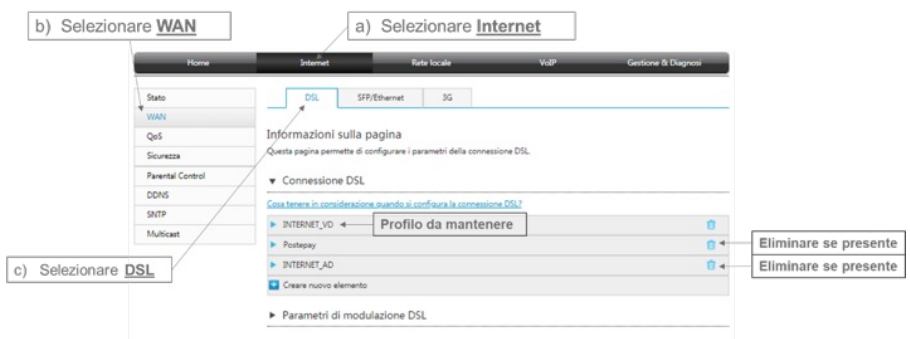

Aprire il profilo INTERNET\_VD tramite l'icona blu a forma di freccia e verificare che i parametri siano come quelli in figura.

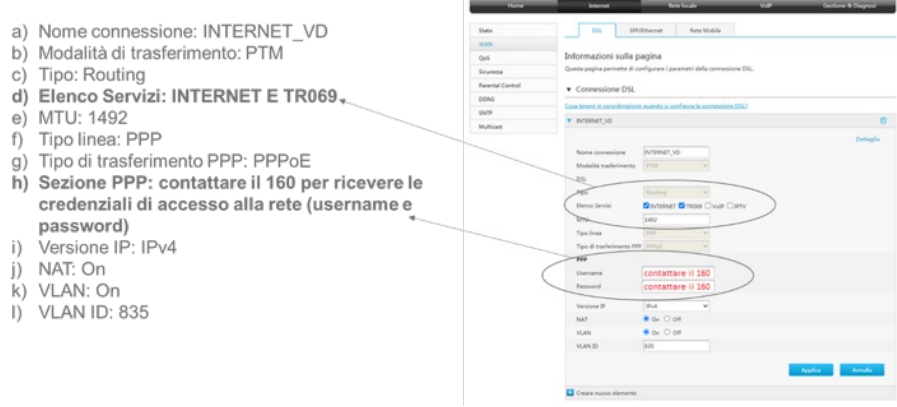

Cliccare su *Applica* per confermare le impostazioni.

 $\begin{bmatrix} \phantom{-} \end{bmatrix}$ 

NOTA: il profilo INTERNET\_VD è già pre-configurato, gli unici parametri da modificare sono l'elenco servizi e le credenziali di accesso alla rete (username e password).

#### 3. FTTH - CONFIGURAZIONE CREDENZIALI DI ACCESSO ALLA RETE

Accedere alla sezione (a) *Internet* > (b) *WAN* > (c) SFP/*Ethernet* ed eliminare tutti i profili presenti tramite l'icona del cestino, lasciando il solo profilo INTERNET\_ETH

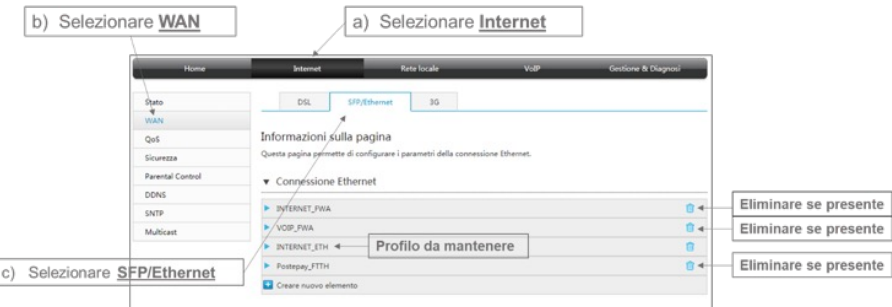

Aprire il profilo **INTERNET\_ETH** tramite l'icona blu a forma di freccia e verificare che i parametri siano come quelli in figura.

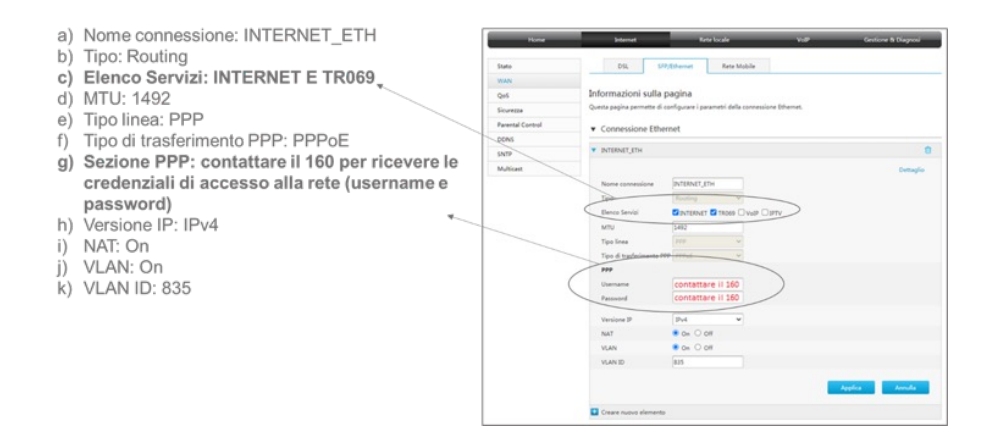

Cliccare su *Applica* per confermare le impostazioni.

NOTA: il profilo INTERNET\_ETH è già pre-configurato, gli unici parametri da modificare sono l'elenco servizi e le credenziali di accesso alla rete (username e password).

**Posteitaliane**